Youth Risk Behavior Surveillance System - A Dataset Guide

Including addictive, violent, and other healthrelated behaviors

1

# P[lease No](mailto:datajam@thedatajam.org)te:

O

- In order to utilize Microsoft Access Database (later described in this guide, page 9), users must have a Microsoft 365 subscription.
- This could incur subscription costs from \$6.99 to \$9.99 per month depending plan selected.
- However, another option is to email us at datajam@thedatajam.org and let us know what dataset you would like and we can download it for you and send it to you as an Excel file or Google Sheets file.

#### Best value for 2-6 people

**Microsoft 365 Family** \$99.99/year

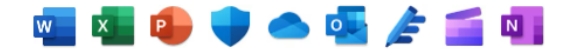

- For one to six people
- Sign in to five devices at once
- Use on PCs, Macs, phones, and tablets
- Up to 6 TB of secure cloud storage
- Apps with premium features and offline access
- Identity,<sup>1</sup> data, and device security
- Ad-free secure email

#### **Buy Now**

Or buy at \$9.99/month  $\gt$ 

#### Try free for 1 month  $\geq$

### Overview

This dataset guide provides you with an overview on accessing and utilizing  $\Omega$ the Centers for Disease Control and Prevention's (CDC) Youth Risk Behavior Surveillance System (YRBSS) dataset(s). We will cover the following topics:

How to access and download the YRBSS dataset

Navigating the YRBSS dataset

Utilizing the YRBSS' Analysis Tool

 $\overline{O}$ 

3

# What exactly is the YRBS

• The YRBSS is a set of surveys that tracks US ad behaviors, some of which are understood to lead outcomes (CDC)

*Click here!*

- There is data available spanning over 30 years!
- There are various categories of behaviors, inclu-
	- Unintentional injuries and violence
	- Alcohol, tobacco, and other drug use
	- Dietary behaviors

 $\Omega$ 

- Sexual behaviors
- **Dietary behaviors**
- Physical activity
- Other health topics

### Where is the YRBSS locat

- The YRBSS is located on the CDC's webpage as database, meaning that anyone and everyone ca of charge
- The following link takes you to the home page for

 $\Omega$ 

 $\bullet$ 

- Youth Risk Behavior Surveillance System (YRBSS) | CD
- The next slide provides you with a screenshot of you access the website

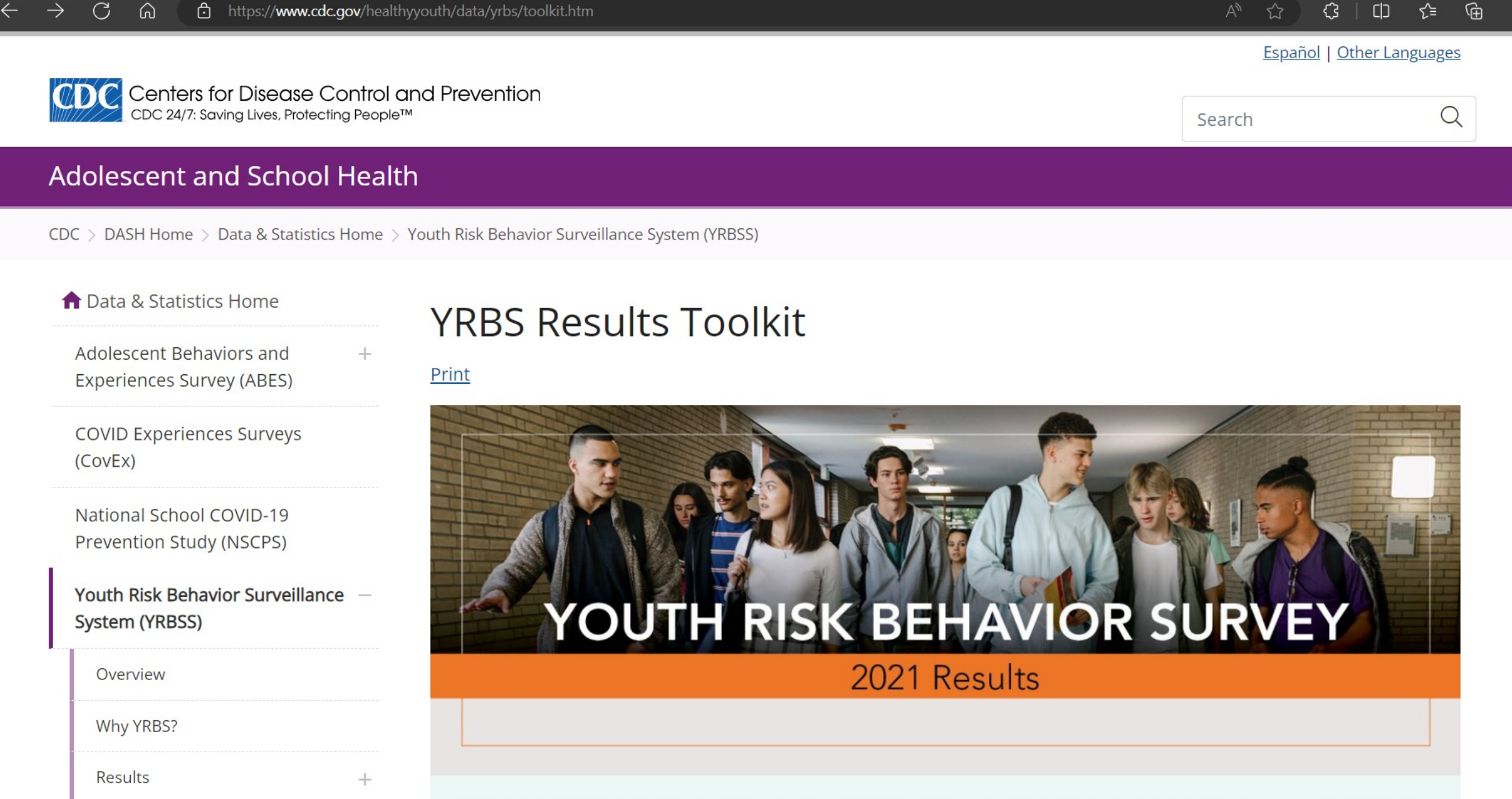

छु

 $\mathcal{O}$ 

 $\Box$ 

 $\mathbf{Q}$ 

O

 $\overline{\mathbf{O}}$ 

6

### Accessing the Dataset

 $\circ$ 

• On the left-hand side, scroll down to where you see<br>"Data & Documentation" as seen in the picture here

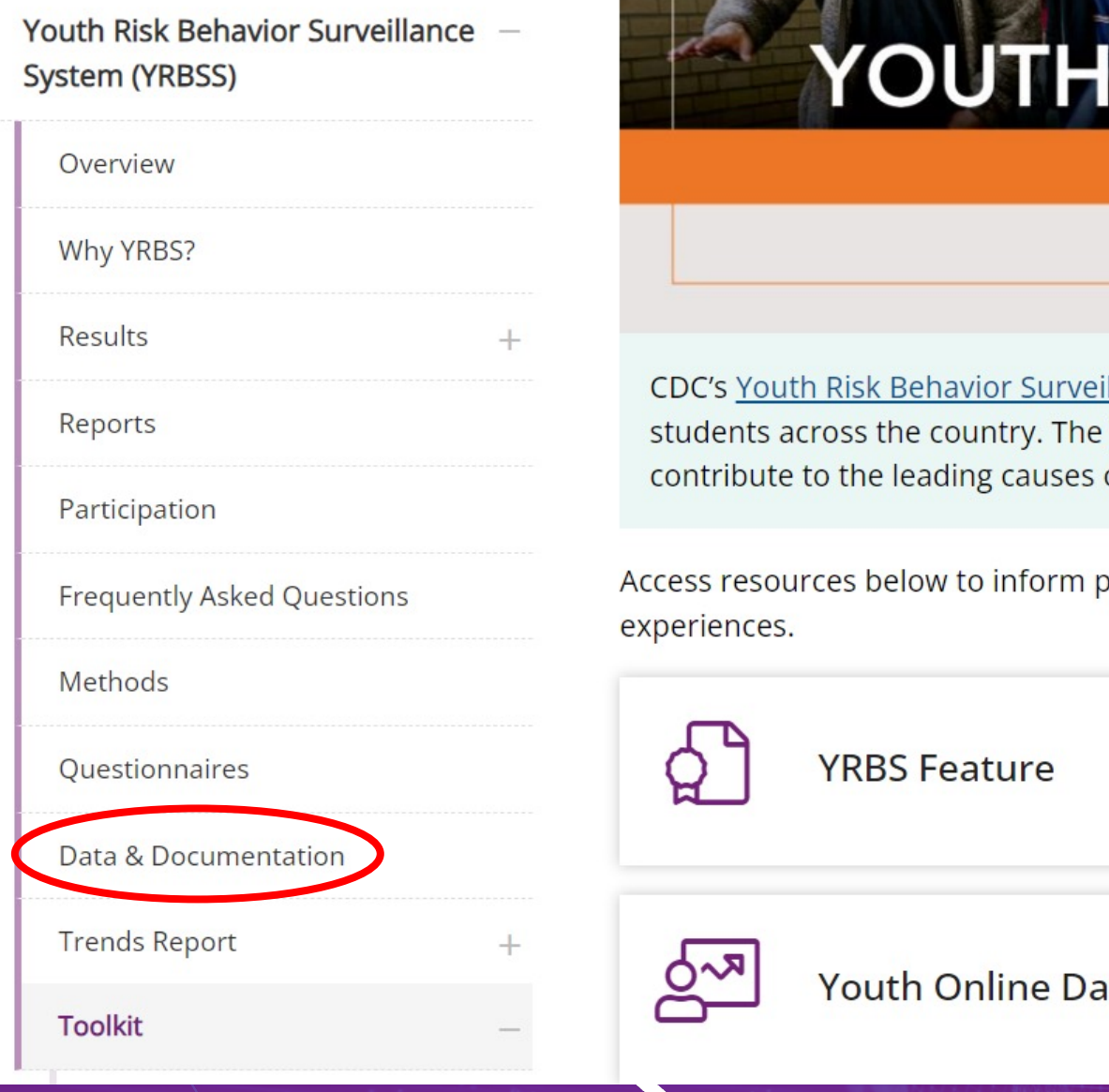

### Accessing the Dataset (continued)

- Once you have opened the Data & Documentation tab, you are now able to review over 30 year's worth of datasets publicly provided by the CDC
- The default download provides you with a .DAT file

### **YRBSS Data & Documentation**

Print

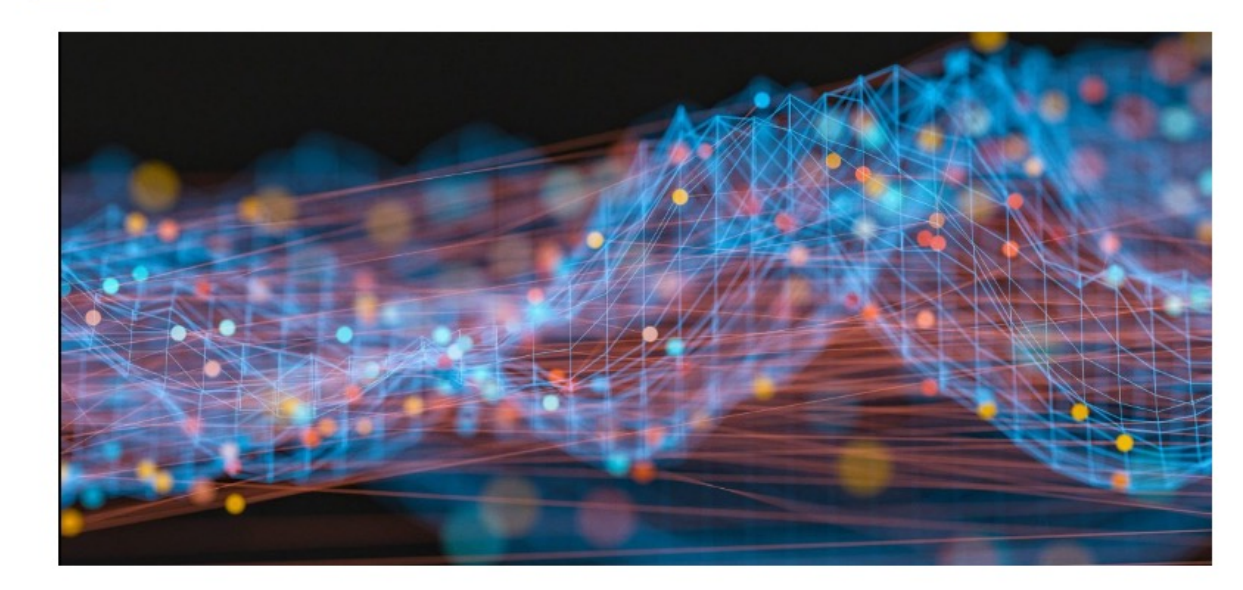

Youth Risk Behavior Survey (YRBS) data are available in two file formats: Access® and ASCII.

- The Access and ASCII data can be downloaded and used as is.
- Additionally, SAS® and SPSS® programs are provided to convert the ASCII data into SAS® and SPSS® datasets for use in those packages.

### Accessing the Dataset (continued)

- In this guide, we will be downloading and using the data in a .DAT file
- Let's look at the 2021 Access YRBS Dataset as an example for this guide!
- **NOTE:** You can view this data on a state or district basis, too

#### **National YRBS Datasets and Documentation**

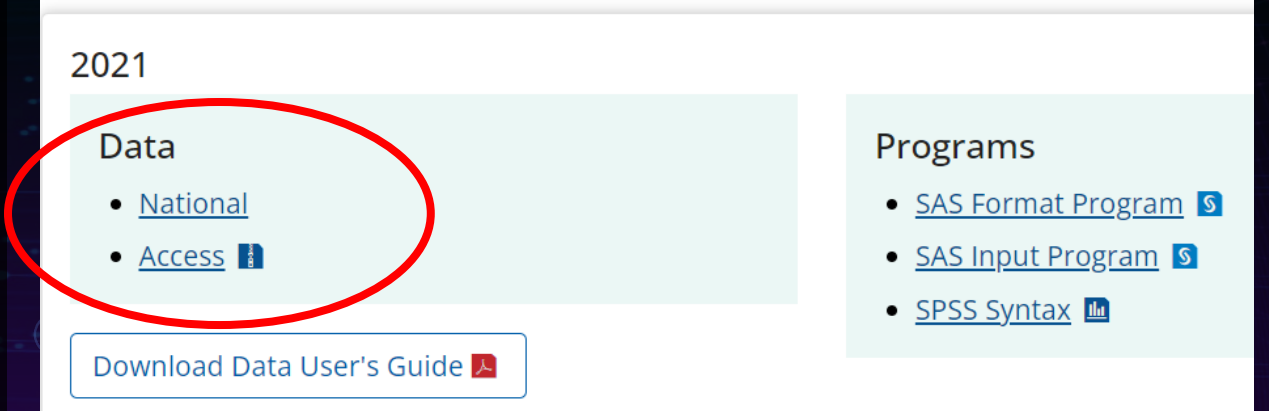

## Downloading the Dataset

 $\bigcirc$ 

- Step 1 (red): To download the dataset, start by clicking on the 2021 "Access" link
- Step 2 (green): Click on the downloaded file in the pop-up window
- Proceed to next slide for following steps

#### **National YRBS Datasets and Documentation**

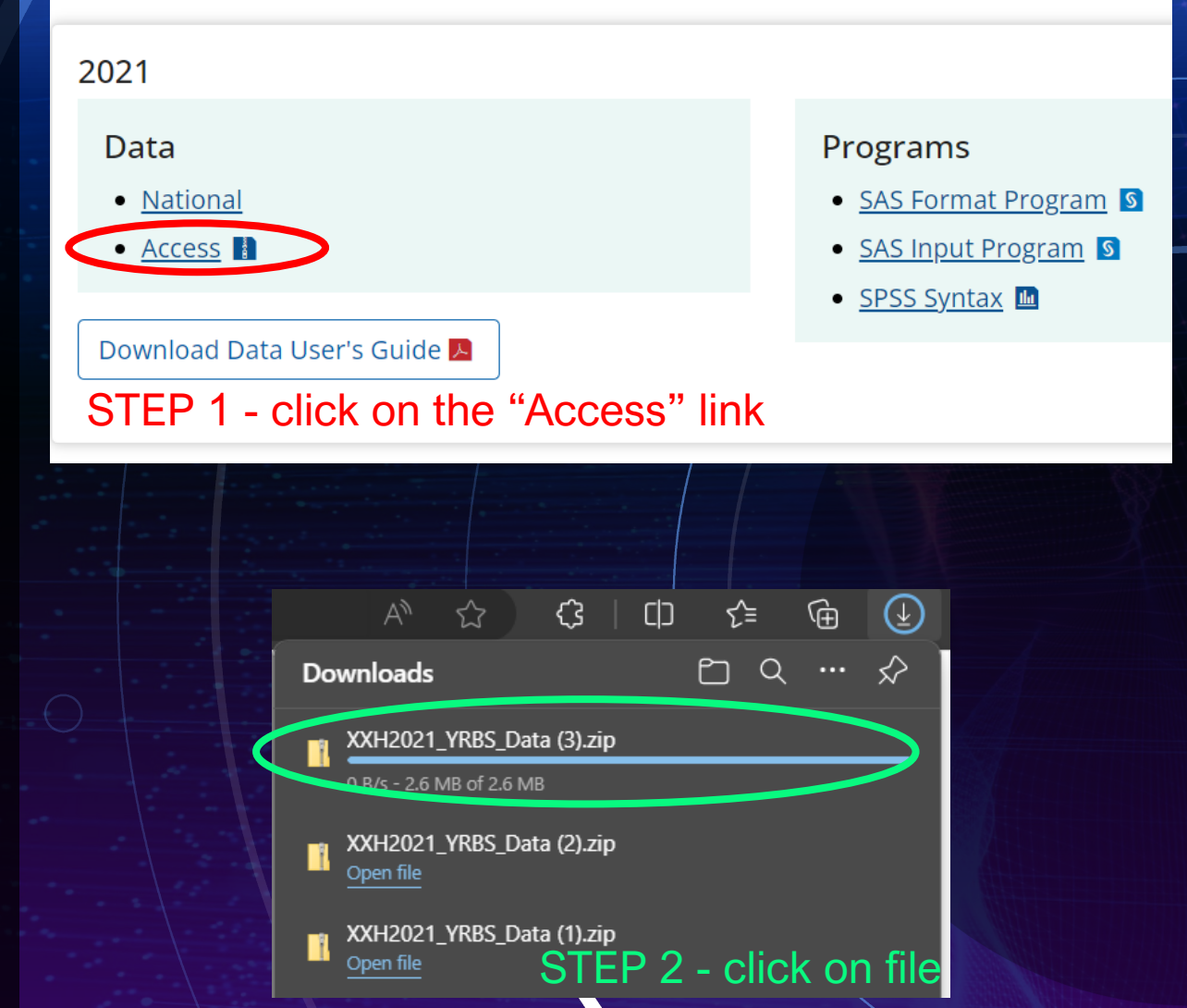

## Downloading the Dataset

 $\bigcap$ 

- Step 3 (blue): A compressed file folder will pop-up as a Microsoft Access Database - click on this to now open your dataset
- Step 4 (yellow): Select "Open" to access the data
- **NOTE:** You do not need to worry about the Security Warning(s). This occurs because the dataset was created on

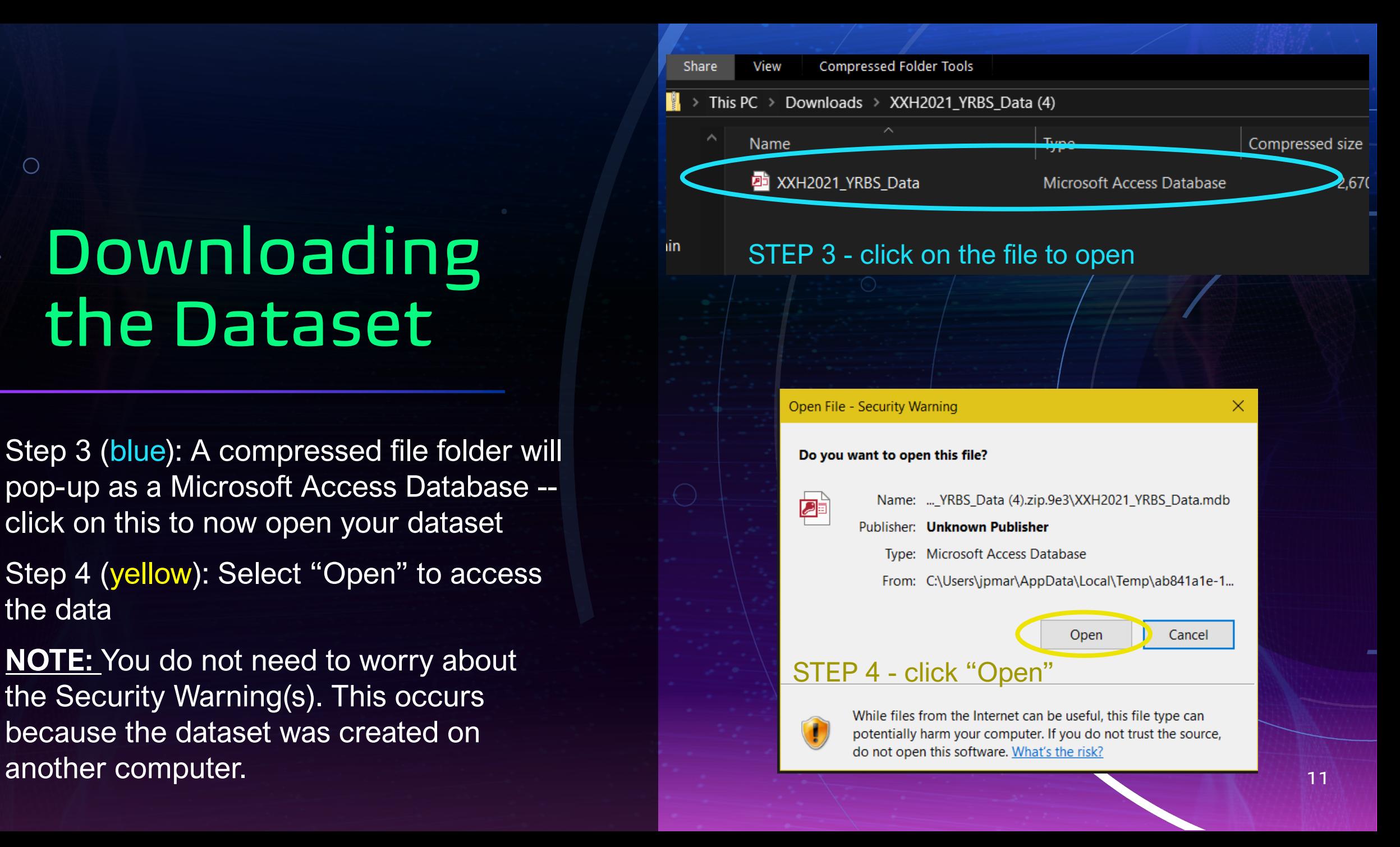

#### STEP 3 - Press X on security risk and save the file

Learn More red macros from running because the source of this file is untrusted.

y change data in linked tables. To make design changes, save a copy of the database Save As ...

## Downloading the Dataset (Continued)

 $\overline{O}$ 

- Step 5 (purple): Microsoft Access Database will open; you will need to save the file and enable the database by pressing the X on the Security Risk pop-up
- Step 6 (orange): Select "XXHq" and you now have complete access to your database (as seen in next slide) and the contract of the contract of the contract of the contract of the contract of the contract of the contract of the contract of the contract of the contract of the contract of the contr

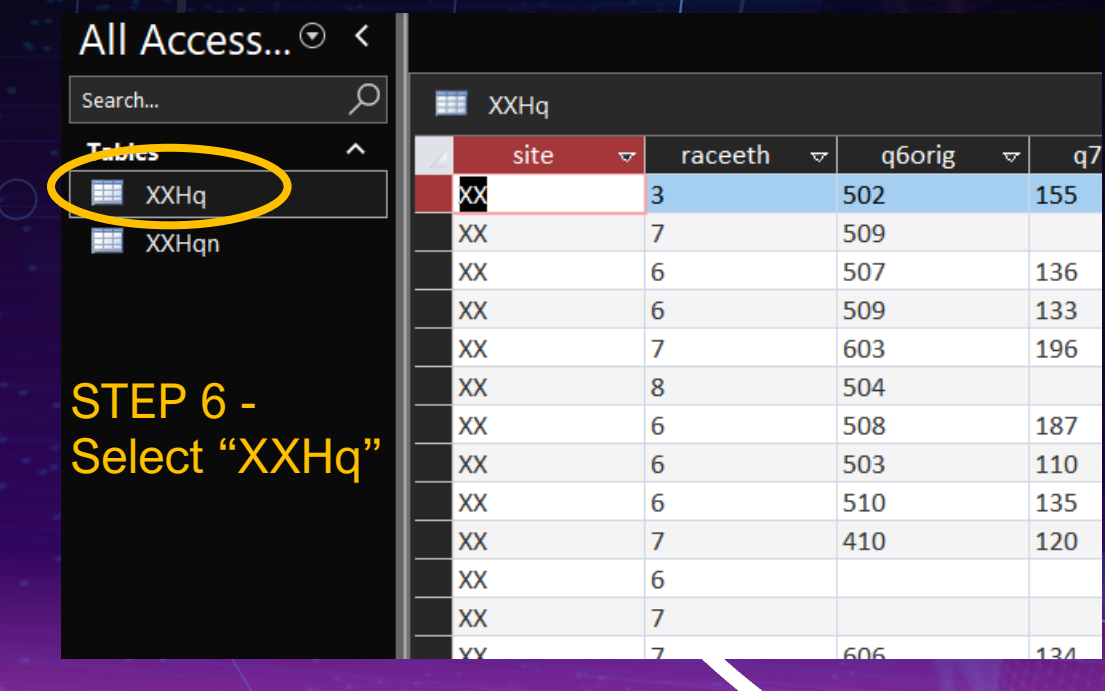

#### **This is the dataset you get access to on Microsoft Access Database. Check the next slide to learn how to convert to an Excel file for easier review of the data!**

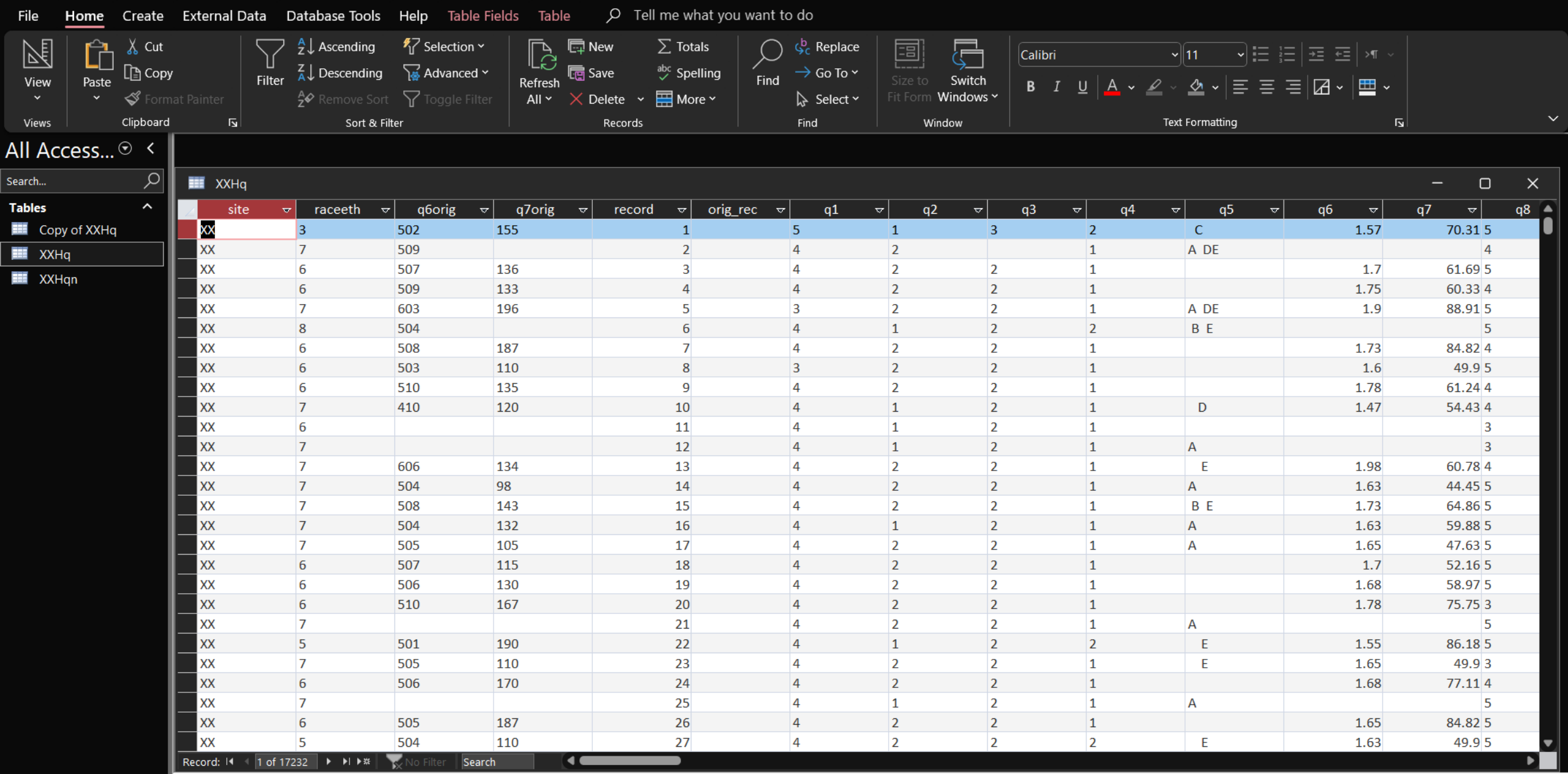

M

### $\bigcirc$ Making the dataset into an Excel File

- Step 1 (green): Select "External Data" at the top of the screen
- Step 2 (blue): Click on the "Excel" tab
- Step 3 (orange): Give a file name, then select both "Export data with formatting and layout" and "Open the destination file after export operation is complete" and then hit "OK" to save the file
- This will create an Excel file that

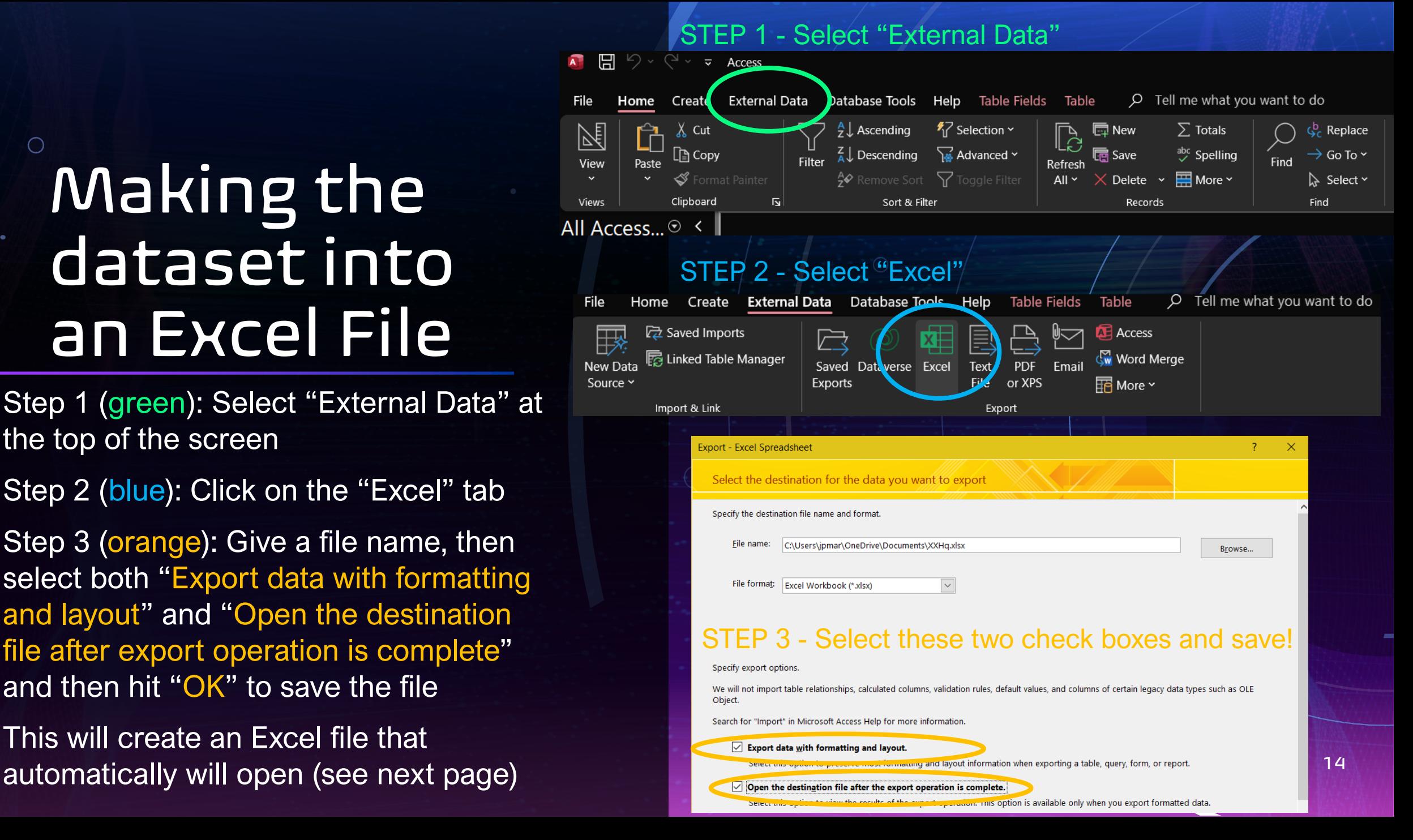

#### **This is the Excel file you have created. Both Microsoft Excel and Access Database are user-friendly, but the choice in which database you use is up to you!**

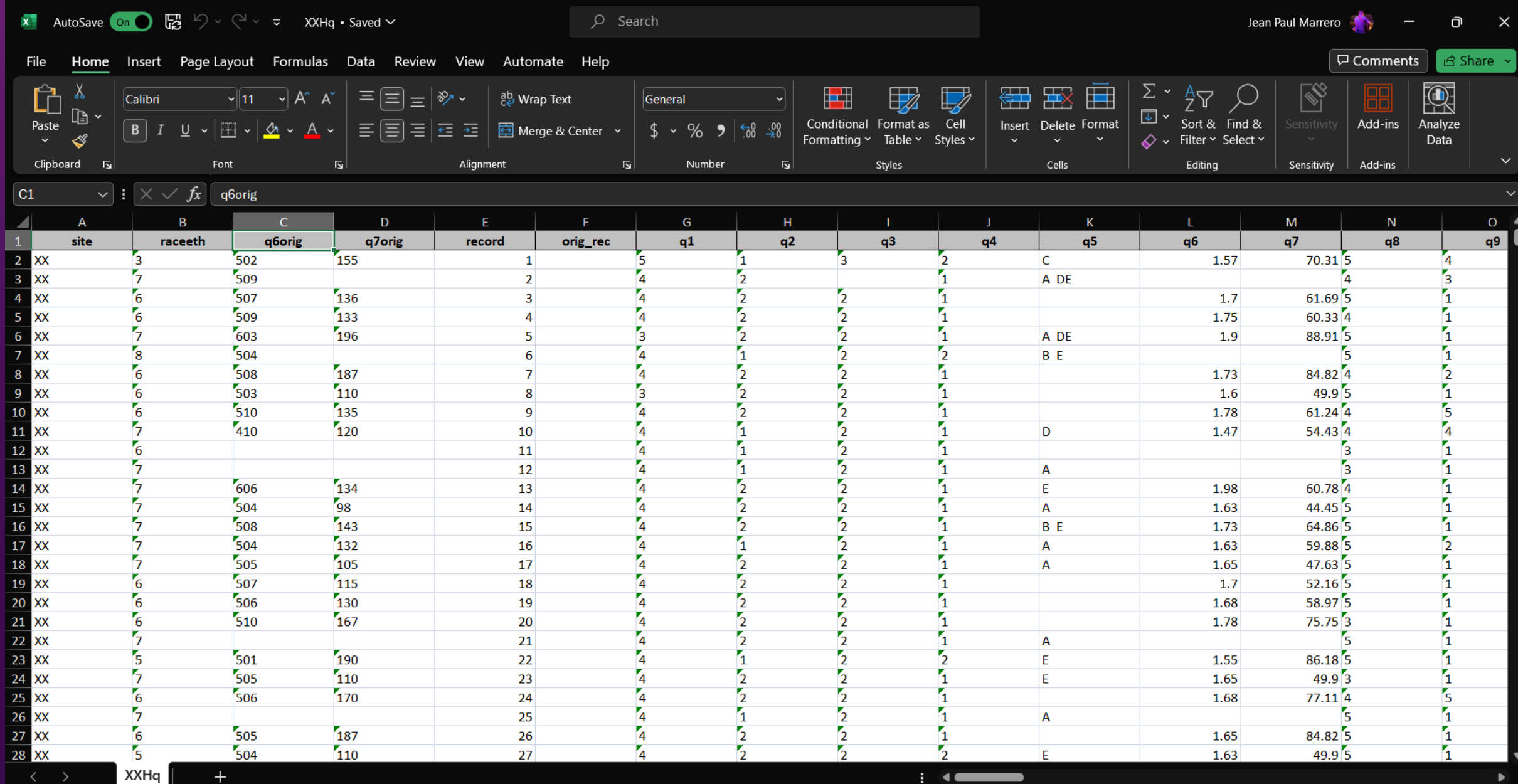

## Navigating the Dataset

 $\overline{O}$ 

- Because the data is already defined and categorized, you will need to download the Data User's Guide to determine what variable(s) you are using
- You can also click on the link to take you directly to the guide!

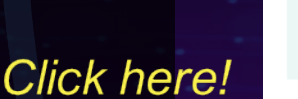

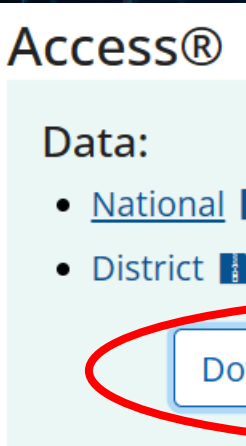

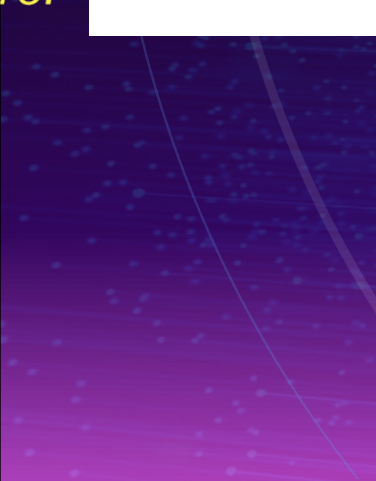

## Navigating the Dataset (Continued)

- Once you have downloaded the Data User's Guide, you can review the questions that you think would be beneficial for you and your team's project
- See some of the examples here (Q77 and Q78) for some of the variables and their meanings!

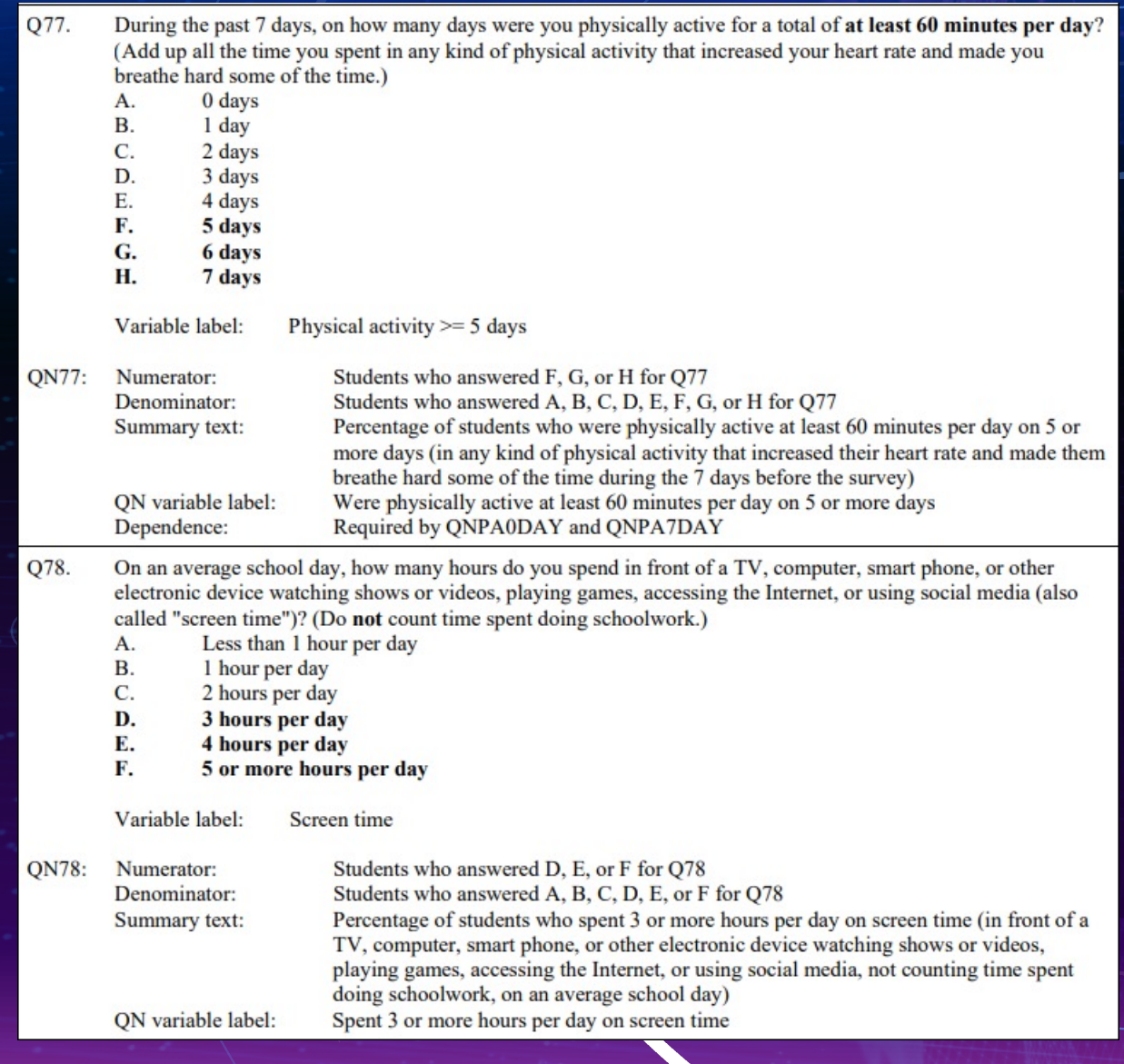

## Utilizing the YRBSS' Analysis Tool

- In addition to accessing the full dataset, you can utilize an analysis tool that the CDC has created to analyze the YRBSS dataset
- This is accessed directly from the home page under the Toolkit tab as seen pictured here!

#### Print Experiences Survey (ABES) **COVID Experiences Surveys**  $(CovEx)$ National School COVID-19 **Prevention Study (NSCPS)** Youth Risk Behavior Surveillance **System (YRBSS)** Overview Why YRBS? Results Reports Participation Frequently Asked Questions Methods Questionnaires Data & Documentation **Trends Report Toolkit CDC** Feature Data Request Form **NYPANS**

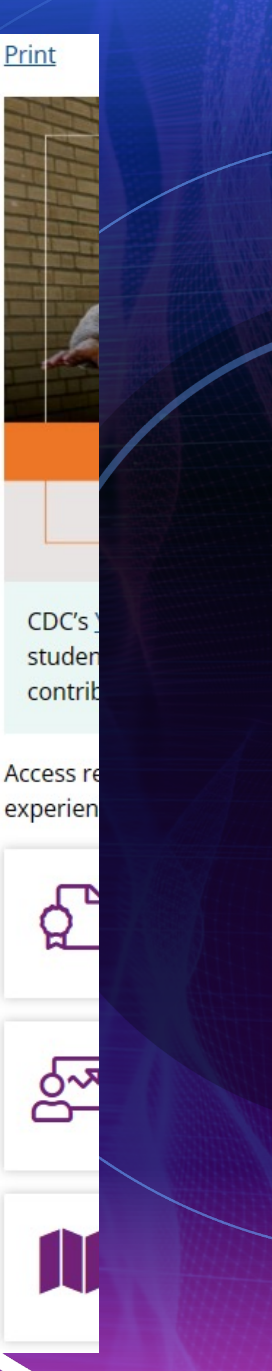

18

### Utilizing [the](https://www.cdc.gov/healthyyouth/data/yrbs/toolkit.htm)  YRBSS' Analysis Tool (Continued)

• After selecting the Toolkit tab, you are taken to this page -- as seen in the screenshot

**Click here!** 

• Click on the Youth Online Data Analysis Tool!

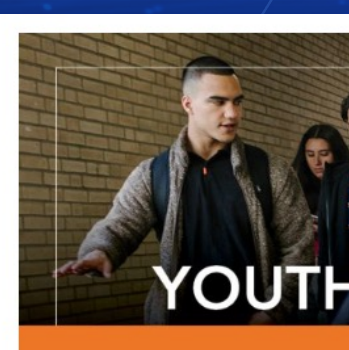

**CDC's Youth Risk Behavior Sun** students across the country. Th contribute to the leading cause

Access resources below to inforn experiences.

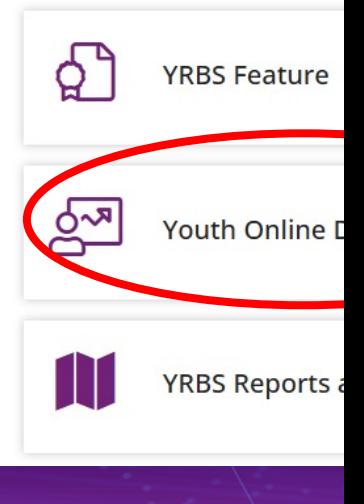

# Utilizing the YRBSS' Analysis Tool (Continued)

- Once you access the Youth Online Data Analysis Tool tab, you can do various forms of statistical analyses which provide you with quick data on any variable(s) that you are interested in
- Go to the next slide to see what the analysis tool main page looks like!

#### **Analysis Tool Main Page**

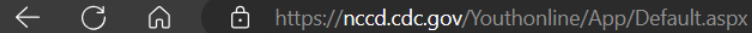

#### **Youth Online**

#### $|f|$  y  $|+$

Youth Online lets you analyze national, state, and local Youth Risk Behavior Surveillance System (YRBSS) data from high school and middle school surveys conducted during 1991 - 2021 and Global School-based Student Health Survey (GSHS) data from students aged 13-17 conducted during 2003 - 2015. YRBSS data can be filtered and sorted on the basis of race/ethnicity, sex, academic grade, and sexual orientation while GSHS data can be filtered an sorted on sex and age. Additionally you can filter and sort both surveys by location and year, create customized tables, maps, graphs, and perform statistical tests by location and health topic. Please see Youth Online Hel information about using all Youth Online capabilities.

View data from:

#### View all responses for one location

View survey results for the United States, a state, a territory or freely associated state, or selected location. To view U.S. data, click the View U.S. Data link. To choose a specific location, make a selection in the dropdown menu or click a location on the map.

#### Select State, Local Site, Territory or Freely Associated State.

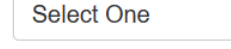

View U.S. Data GO

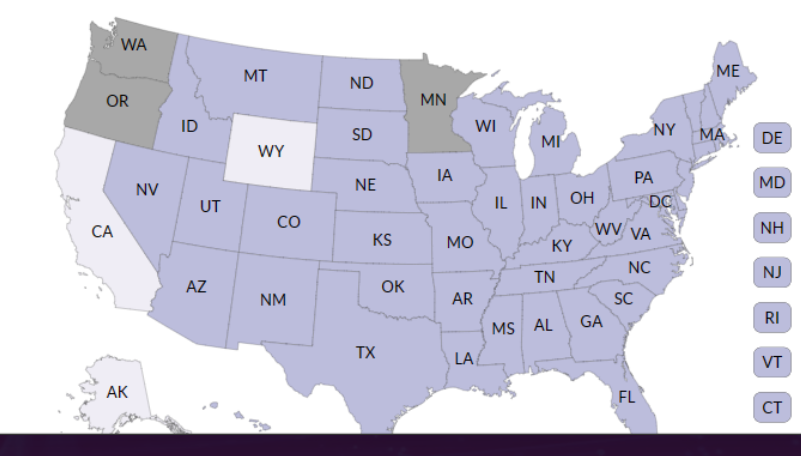

#### View one question for all locations

View results for one question for all states and locations that have data available. To choose a question, first select a Health Topic.

#### **Select a Health Topic:**

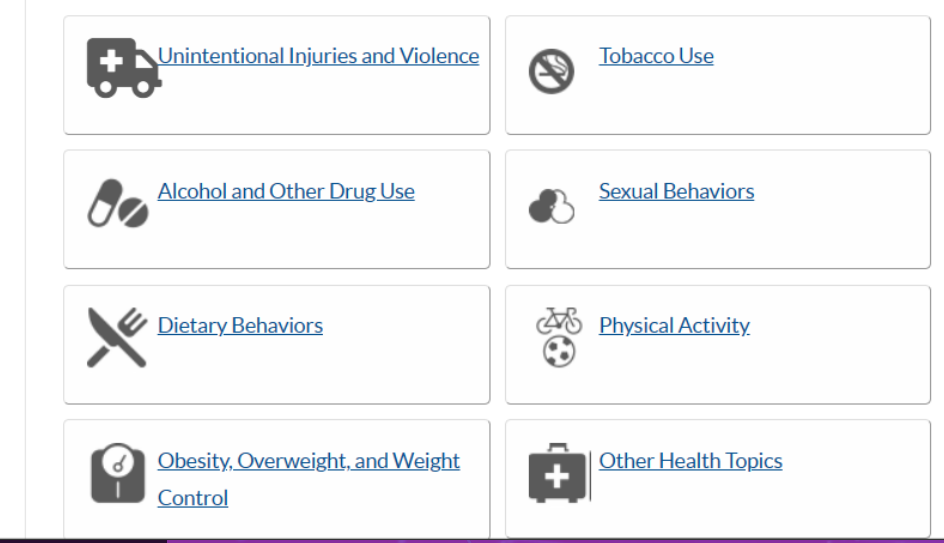

#### ☆  $\mathbb{G}$  |  $\mathbb{D}$ ร∕ั≡ ⊕

**Contact Us**  $\bigcirc$  Help

21

# Let's Look at Some Examples!

 $\bigcirc$ 

- Research Question 1 (RQ1): Are there differences in concussion rates when considering grade -level and race for US high school students in Pennsylvania?
- Step 1: Go to the Analysis Tool Main Page, select<br>"Physical Activity," and then select the last bullet (circled in the picture here)

#### **Physical Activity**

**Question Direction:** 

**◎** Greater Risk ○ Less Risk

#### **Physical Activity**

- Were not physically active for at least 60 minutes on at least 1 day
- Were not physically active at least 60 minutes per day on 5 or more days
- Were not physically active at least 60 minutes per day on all 7 days
- Did not do exercises to strengthen or tone muscles on three or more days
- Spent 3 or more hours per day on screen time
- Did not attend physical education (PE) classes on 1 or more days
- Did not attend physical education (PE) classes on all 5 days
- Did not play on at least one sports team
- Had a concussion from playing a sport or being physically active

## RQ1Next Steps

• Step 2: Select your variables! Determine your location, year of data, race/ethnicity, academic grade year, sexual orientation and more. These are vital to addressing your overall question(s) as you review the data and should align with what has been asked. Our question involves concussion rates when considering 1) academic year and 2)

 $\mathsf{O}$ ethnicity/race

 $\bullet$ 

- Therefore, let's select the following:
	- Table Content (red circles): Question = Concussion; Location = Pennsylvania; Year = 2021
	- Data by Subgroup (green circle): Column Variable = Race; Row 1 Variable = Grade
	- Display Options (blue circle): Direction = Greater Risk; Decimal Place = 1; Variance = 95% CI; Display Cell Size = Yes
- Once you have selected all of these, press "Go" at the top to run your analysis!
- Check the next slide to see how this will look!

#### **RQ1 Variable Selection**

 $\bigcirc$ 

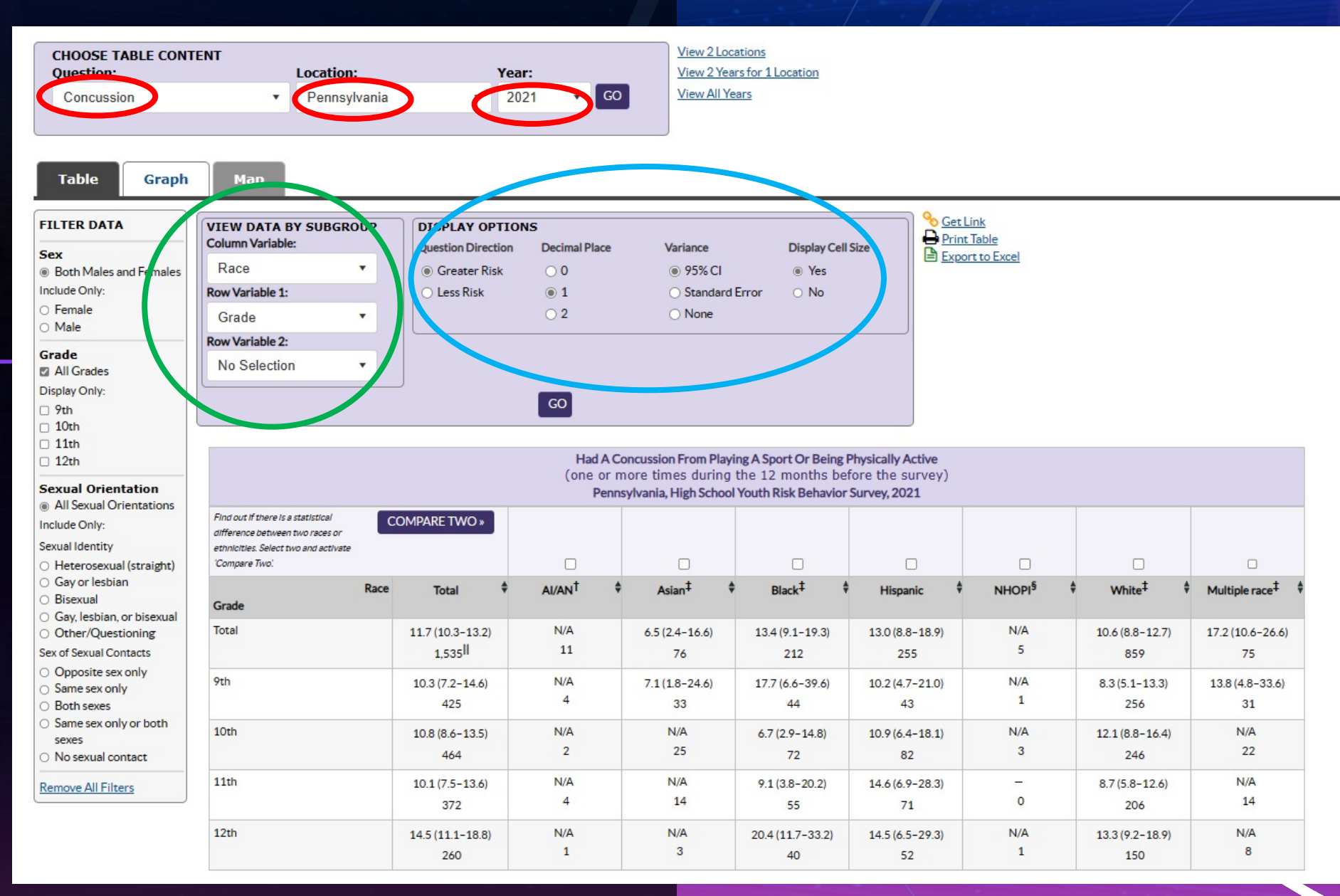

24

# What You'll Get!

- Once you press "Go," you will get some data output (as seen in the bottom table of the previous slide)
- From here, you can do many things with the data. Let's do a comparison between Hispanic and White Pennsylvanian HS students to see if there are any significant differences in concussion rates at any specific academic year for these two ethnic/racial groups
	- This is done by selecting the check box at the top of the table above the ethnic/racial groups we are assessing (circled in blue in the next slide)
	- After doing this, press the "Compare Two" button (circled in red in the next slide) to run the analysis
		- NOTE: p-values less than 0.05 mean you have a statistically significant finding!
- Go to Slide 26 for the final outcome(s) of our data analysis

 $\bullet$ 

### **RQ1 Data Output**

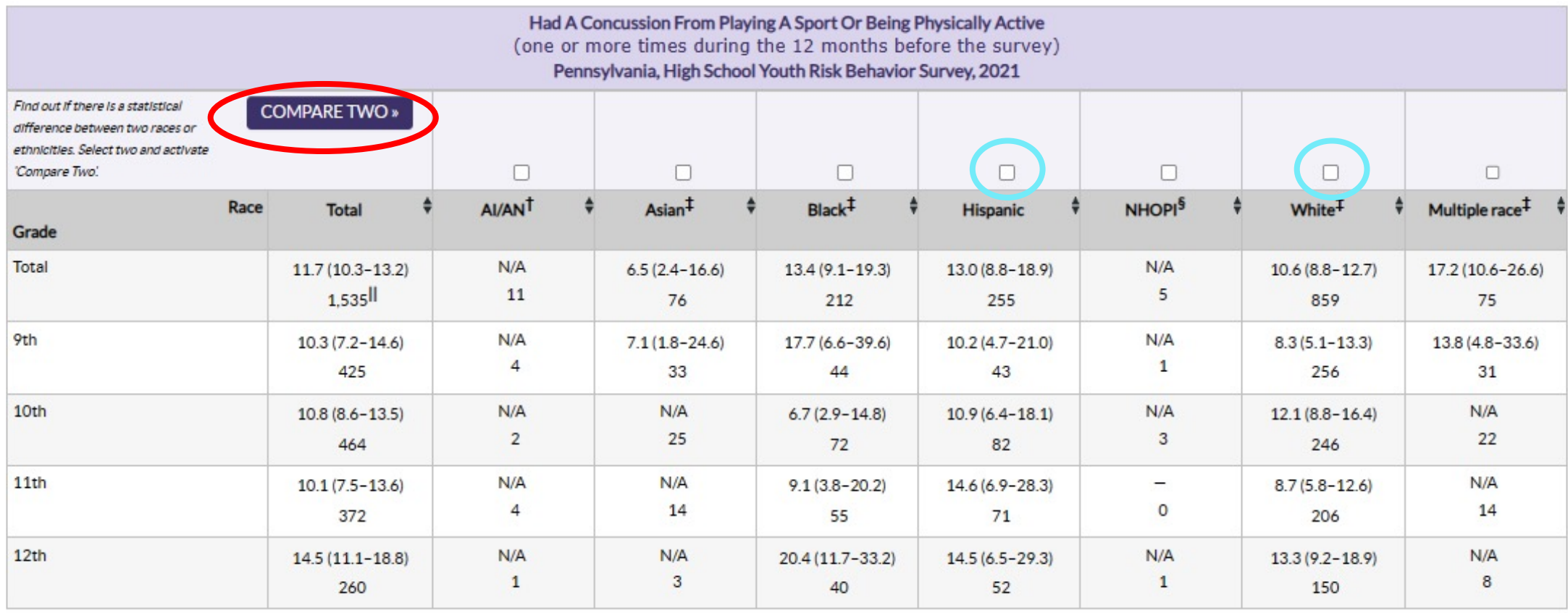

# RQ1 Analysis Results

 $\bigcap$ 

• After running our analysis with the CDC tool provided, we see that there appears to be no difference (circled in red) in concussion rate across all academic years when comparing Hispanic and White high school students in Pennsylvania because our p -values are all greater than 0.05

#### Return to data table

Had A Concussion From Playing A Sport Or Being Physically Active (one or more times during the 12 months before the survey) Pennsylvania, High School Youth Risk Behavior Survey, 2021

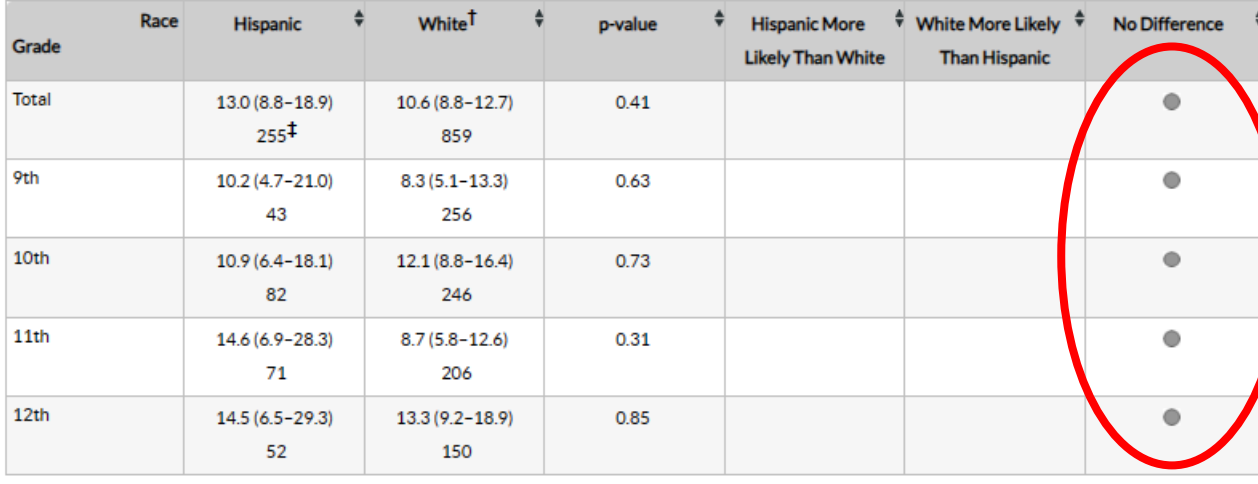

**Footnotes** 

Non-Hispanic

Percentage, confidence interval, cell size

# Let's do another example!

- Following the steps previous addressed, let's select our variables to ensure that we address the question adequately
- Research Question 2 (RQ2): Are there differences in alcohol consumption when considering sex and race for high school students in the United States?
- Use the variables below in the Analysis Tool to find out!

 $\bullet$ 

- Table Content: Question = Current alcohol use; Location = United States; Year  $= 2021$
- Data by Subgroup: Column Variable = Race; Row 1 Variable = Sex
- Display Options: Direction = Greater Risk; Decimal Place = 1; Variance = 95% CI; Display Cell Size = Yes
- The next slide will provide you with the results that you should see!

#### **RQ2 Data Output**

 $\circ$ 

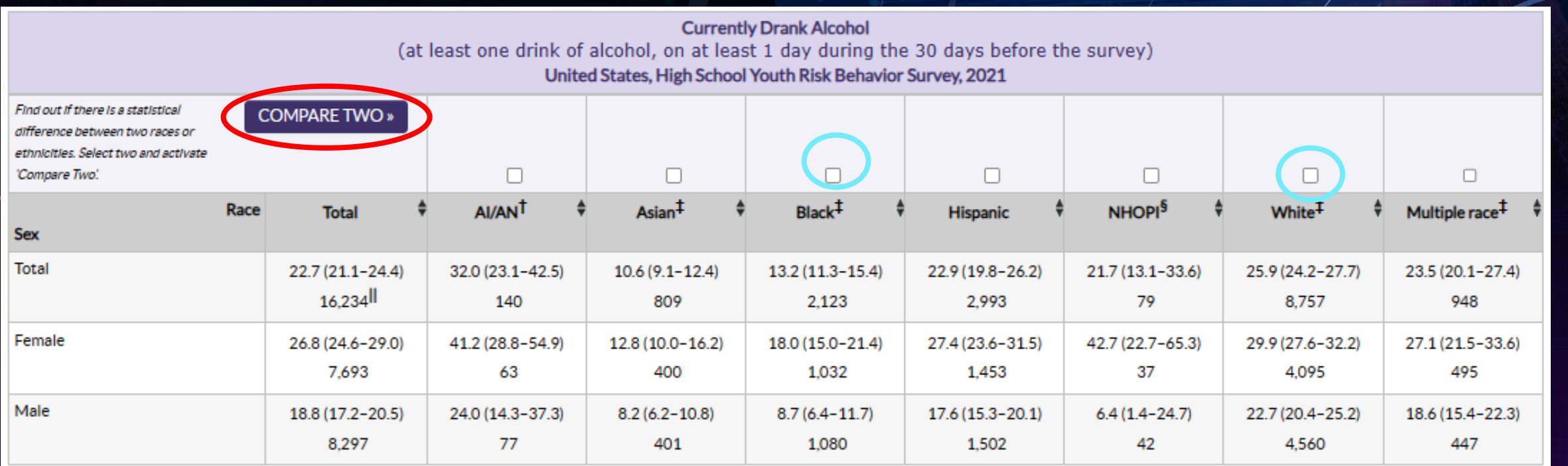

**What if we compare alcohol consumption between Black and White students? Check the next slide for the data output!**

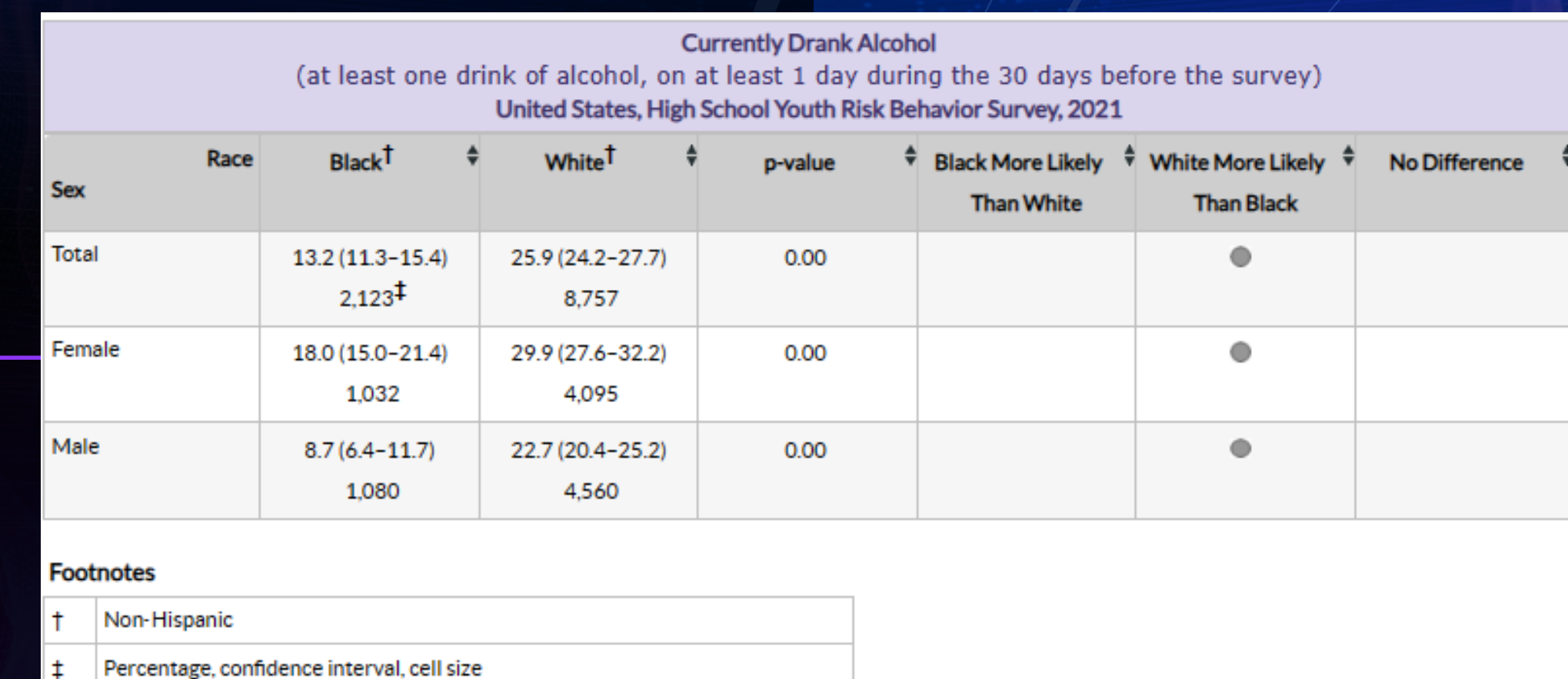

**We have statistically significant data! A p value of 0.00 means that our p values are all less than 0.001!**

# RQ2 Results Ana

All of our comparisons that were conducted resulted in statistically significant results. This ultimately means that we found that:

 $\Omega$ 

 $\bullet$ 

- White high school students are significantly alcohol when compared to Black high scho
	- White female high school students are sign consume alcohol when compared to Black students
- White male high school students are signifi consume alcohol when compared to Black students
	- This agrees with data from previous years of th

### Contact Information f[or](mailto:jpm190@pitt.edu)  Questions

JP Marrero-Rivera, MS Graduate Student Researcher University of Pittsburgh

Email: jpm190@pitt.edu Work Phone: 412-383-4048